## **Road Map**

# **JMP® Genomics 3.1 for SAS® 9.1.3**

This Road Map briefly describes the media contained in your JMP Genomics package and how to proceed to install the software.

The SAS 9.1.3 Foundation installer guides you through the installation of all SAS components needed to run JMP Genomics 3.1. The following six CDs are used during this installation:

- 1. **SAS Setup Disk**
- 2. **Software Disk 1**
- 3. **Software Disk 4**
- 4. **SAS National Language Support**
- 5. **Service Pack 4 for SAS Foundation**
- 6. **SAS Shared Components**

## **Description of Your Packages**

In your package, you will find a JMP Genomics 3.1 for SAS 9.1.3 Installation Kit, which contains the media and documentation required to install the following software:

- SAS 9.1.3 Foundation
- $\bullet$  JMP 7
- JMP Genomics 3.1 for SAS 9.1.3

### **How to Proceed**

Before you install any software, follow these steps:

- 1. Terminate all non-essential applications.
- 2. If the SAS Job Spawner is running as a service, it must be disabled.
- 3. Disable any anti-virus software that may be running.
- 4. Determine the version of the Windows operating system that you are using.

#### *Files You Will Need During Installation*

Two files were e-mailed to you from the SAS Contracts Department. One e-mail contains the file sas91\_*xxxxxx*.txt, and the other contains the file jmp70\_*xxxxxx*.txt. In both examples, *xxxxxx* represents your order number.

You should save these files on your computer and make note of their location. During installation and configuration, you will be prompted to provide these files when needed.

If you did not receive these files, please contact SAS Contracts. In the U.S and Puerto Rico, call (800) 727-0025, and press option 3. For Contracts support outside the U.S. and Puerto Rico, please refer to <http://support.sas.com/adminservices/contact.html> for e-mail contact information.

#### *Step 1: Install SAS 9.1.3 Foundation.*

The CDs needed for your installation of SAS 9.1.3 are found in the media container included in your installation kit.

*Note: You must install SAS 9.1.3 using the installation media provided in this package, even if a personal copy of SAS 9.1.3 is already installed on your machine.* 

To install your SAS 9.1.3 software, use the *QuickStart Guide* in your installation kit. The guide's instructions should be followed before you continue with Step 2.

When you are prompted for your preferred language during the SAS installation, select **English**. It is the only language supported in JMP Genomics.

To ensure that the proper version of Java is installed, select **Verify System Requirements** at the beginning of the installation.

To install these SAS Foundation components properly, you will need to use the SAS Installation Data (SID) file named sas91\_*xxxxxx*.txt (in which *xxxxxx* is your JMP Genomics Software Order). You should have received this file attached to an e-mail.

If you did not receive these files, please contact the SAS Contracts Department. In the U.S and Puerto Rico, call (800) 727-0025, and press option 3. For Contracts support outside the U.S. and Puerto Rico, please refer to <http://support.sas.com/adminservices/contact.html> for e-mail contact information.

If your machine already has a personal copy of SAS installed, you may be prompted to either add components to SAS or to install a new instance of SAS. Select **Add components to SAS**. Your previously installed SAS components should function normally after this installation. However, if you attempt to use a previously installed SAS procedure and encounter the following error message:

ERROR: Procedure (name) not found

in which *name* is the SAS procedure you are attempting to use, please contact the SAS Contracts Department to obtain a merged SID file.

If you encounter any other problems during installation of SAS 9.1.3 Foundation, contact JMP Technical Support for instructions and assistance at support@jmp.com, or visit the SAS Technical Support Web site, <http://support.sas.com/techsup/contact/>.

#### *Step 2: Install JMP 7.*

*Note: Do not launch JMP Genomics until Steps 1-3 outlined in this road map have been completed.* 

When JMP is uninstalled, any preference changes or menu customizations that you have made may be lost. Therefore, before you uninstall any version of JMP, you should note your changes so they can be replicated in JMP 7. For more information, refer to "Menu Customization" on page 8 of the *JMP Genomics Verification and Configuration Instructions* which is attached to this document. It can also be found on the **Documentation for Installing and Configuring SAS** CD in your installation kit, or on Install Center.

If JMP 6 is installed on this machine, you must run this step to upgrade to JMP 7. JMP Genomics 3.1 will not run without JMP 7 installed. It is recommended that you completely uninstall JMP 6 before you install JMP 7.

To remove JMP 6, use the Windows Add or Remove Program feature, as follows:

- 1. Select **Start** > **Settings** > **Control Panel**. Choose **Add or Remove Programs**.
- 2. Select **JMP 6** from the list of programs and click **Change/Remove**.
- 3. Select **Remove** and click **Next**.
- 4. Click **OK** to completely remove the program and its components.

If a pre-release, beta-version of JMP 7 has been installed on this machine, use the Add or Remove Programs feature to completely uninstall the software before you install the production version of JMP 7. You will also need to delete a JMP 7 beta data folder. This folder is typically located at C:\Documents and Settings\<*USER ID*>\Local Settings\Application Data\JMP7 Data. Delete this folder before you install JMP 7, Release 7.01.

The **JMP 7, Release 7.01** CD is in the media container inside your installation kit. Insert the CD into your CD-ROM drive and follow the prompts to install the JMP 7, Release 7.01 software.

Proceed directly to Step 3, Install JMP Genomics 3.1 for SAS 9.1.3.

#### *Step 3: Install JMP Genomics 3.1 for SAS 9.1.3.*

*Note: Steps 1 and 2 above must be completed before you proceed with the installation of JMP Genomics.* 

The CD labeled **JMP Genomics 3.1 for SAS 9.1.3** can be found in the media container inside your installation kit.

Insert the CD into your CD-ROM drive and follow the prompts to install the JMP Genomics software.

*Note: When you open JMP Genomics for the first time, you may be prompted to merge menus.* 

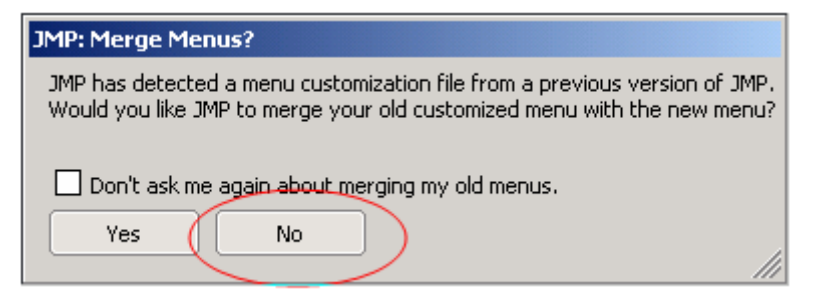

*Click No (circled) whenever you are prompted to merge menus! Attempting to merge customized menus from prior versions of JMP or JMP Genomics is strongly discouraged. For more information, see Customizing JMP Genomics Menus on page 8 of* JMP Genomics Verification and Configuration Instructions*.* (See below for location of these instructions.)

#### *Step 4: Verify and configure your JMP Genomics installation.*

Refer to *JMP Genomics Verification and Configuration Instructions* which is attached to this document. It can also be found on the **Documentation for Installing and Configuring SAS** CD in your installation kit, or on Install Center.

To open these instructions from the CD, follow these steps:

- 1. Insert the **Documentation for Installing and Configuring SAS** CD.
- 2. Select **Basic Installation Edition Kit** > **Configuration**> **Post-Installation and Configuration Guides** > *Verification and Configuration Instructions--JMP Genomics 3.x for SAS 9.1.3*.

To open these instructions from Install Center, go to

<http://support.sas.com/documentation/installcenter/913/kit/index.html> and select

#### **Product-Specific Documentation**. Under "JMP Genomics 3.1 for SAS 9.1.3," select *Verification and Configuration Instructions--JMP Genomics 3.x for SAS 9.1.3*.

*Note: Completing Step #4 is not optional! Failure to complete the procedures outlined in Step #4 by following the instructions in the* Installation and Configuration Instructions *may cause performance problems and/or unpredictable behavior.* 

#### *Step 5: Update your JMP Genomics installation to JMP Genomics 3.2.*

Go to http://www.jmp.com/support/downloads/genomics\_software\_updates.shtml to download and update your JMP Genomics Installation to JMP Genomics 3.2. This step is especially important if you are running JMP Genomics using the Windows 2000 operating system. However, we suggest that all users run this update.

To extract the updater files from the web site, proceed as follows:

- 1. Double-click on the **JMPGenomics32.exe** file.
- 2. Select the **Unzip** option.

This will extract and download the files to a default folder:  $c:\J{MPGenomics32Updater}.$ 

Start the updater by double clicking on the **setup.exe** file which has been unzipped into the default folder. The updater will automatically update your JMP Genomics Installation.

After you apply the JMP Genomics 3.2 Updater, you must reset your JMP Windows associations through preferences:

- 1. Open JMP Genomics.
- 2. Select **File** > **Preferences**. When the Preferences window opens, double-click on the **Windows Specific** icon on the resulting page.
- 3. Select **Reset Associations**.
- 4. Click **Apply**.
- 5. Click **OK**.